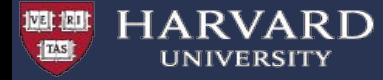

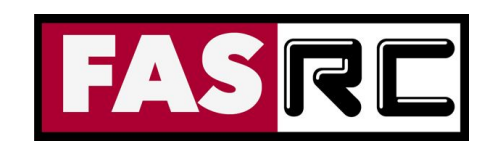

# **Intro to High Performance Computing (HPC) and Open OnDemand (OOD)**

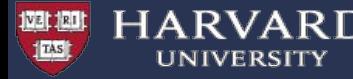

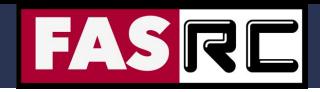

# Learning Objectives

- Why HPC?
- What is HPC?
- Supercomputer components
- FASRC clusters
	- Cannon
	- FASSE (FAS secure environment)
- Open OnDemand/VDI
	- Jupyter Notebook, RStudio, Stata

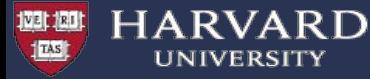

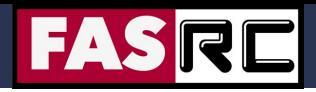

# Why HPC?

- Size: problems that can't fit on a PC (personal computer), for example 500 GB of RAM
- Speed: problems that take months on a PC may take a few hours on a supercomputer
- Amount: need 1000s of runs

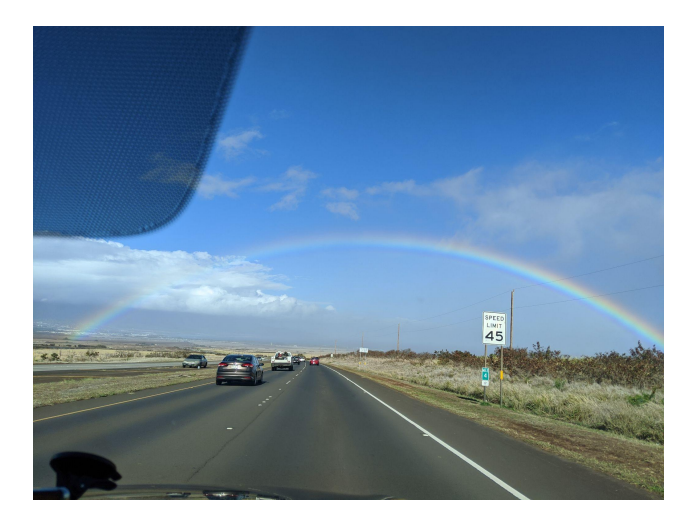

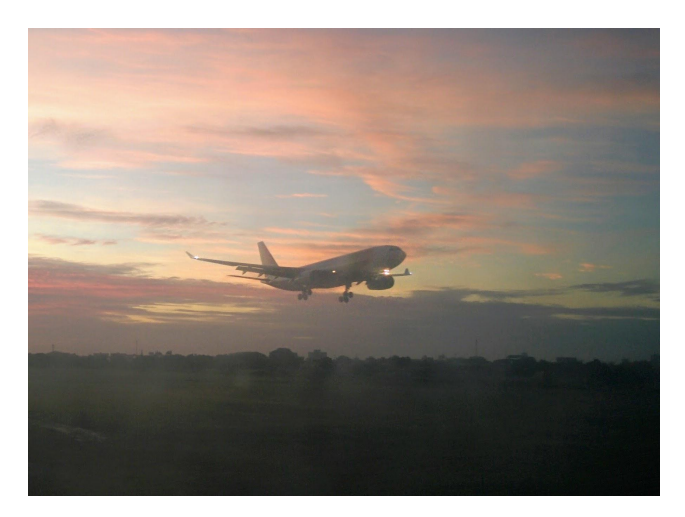

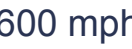

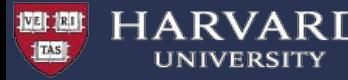

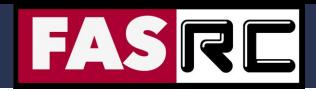

### What is HPC?

- HPC: biggest and fastest computing machines right now
- Supercomputers: rule of thumb at least 100 times as powerful as a PC (personal computer)
- Jargon: other terms
	- Supercomputing
	- Cyberinfrastructure (CI)
	- Cluster computing

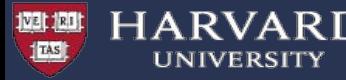

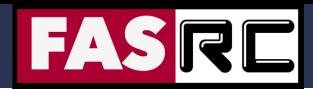

### Node, processors, core

### Node

A computer in the cluster

memory

Core, CPU, processor

- CPU: central processing unit
	- can have many cores
- **Cores** 
	- basic unit of compute
	- runs a single instruction of code

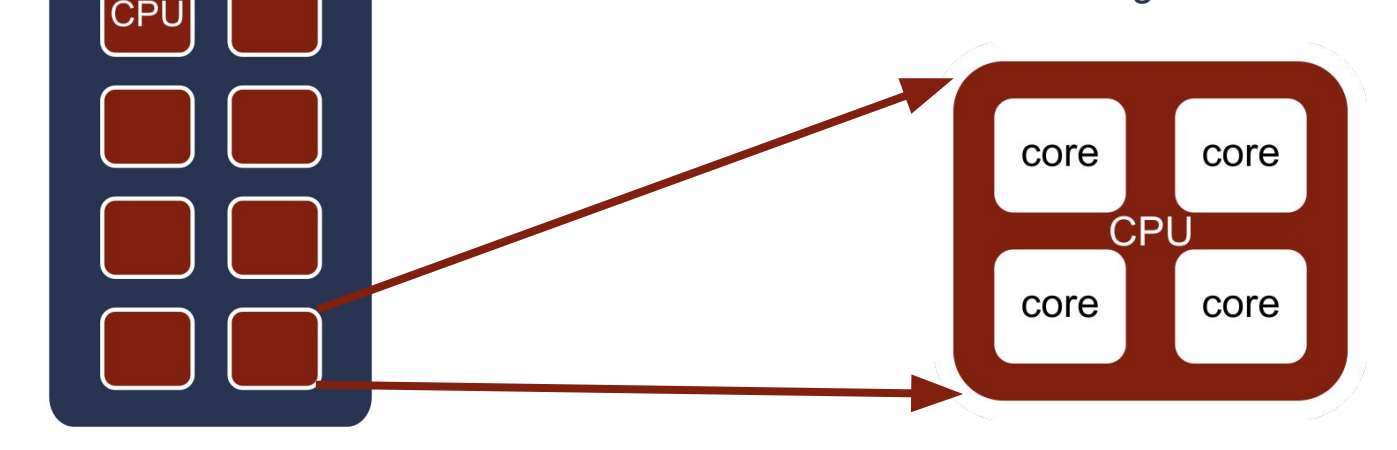

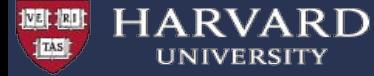

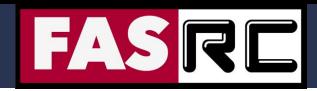

### **Cluster**

### **Cannon Cluster**

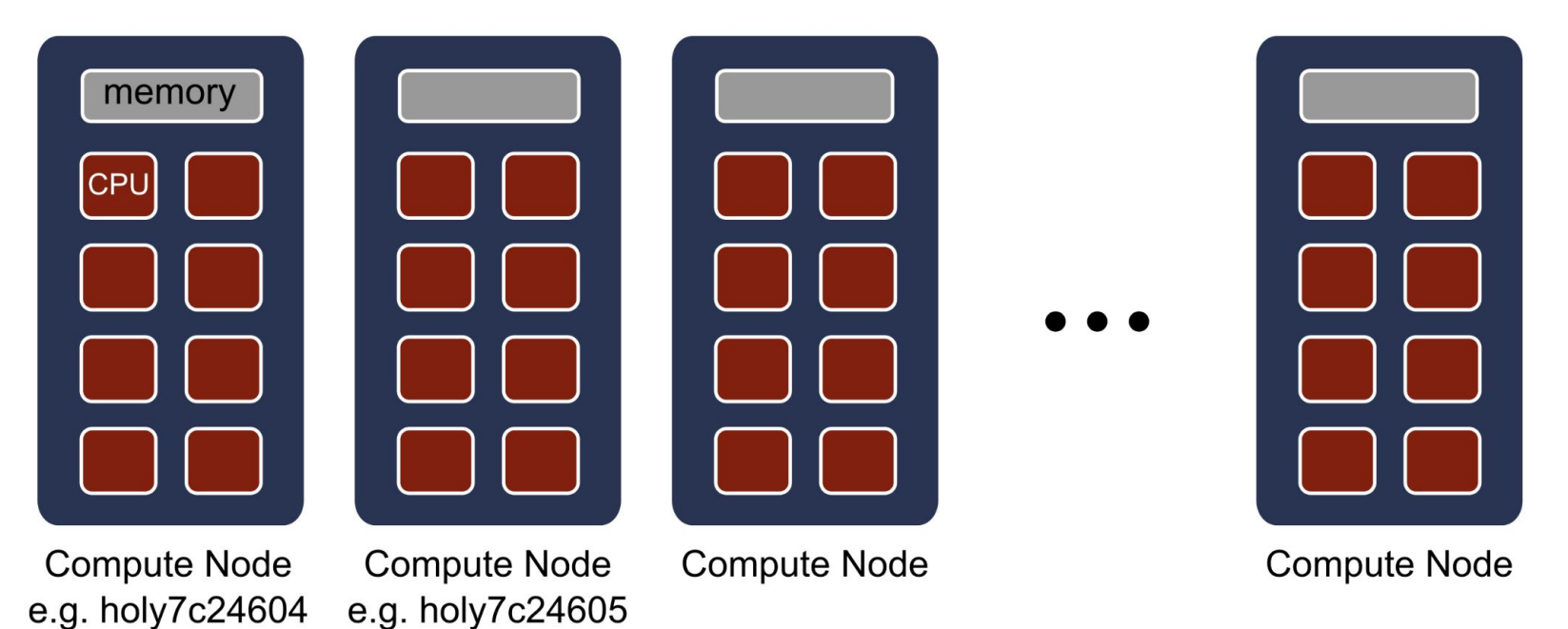

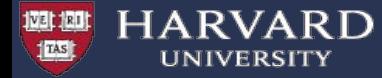

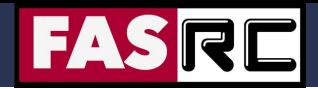

### **Cluster**

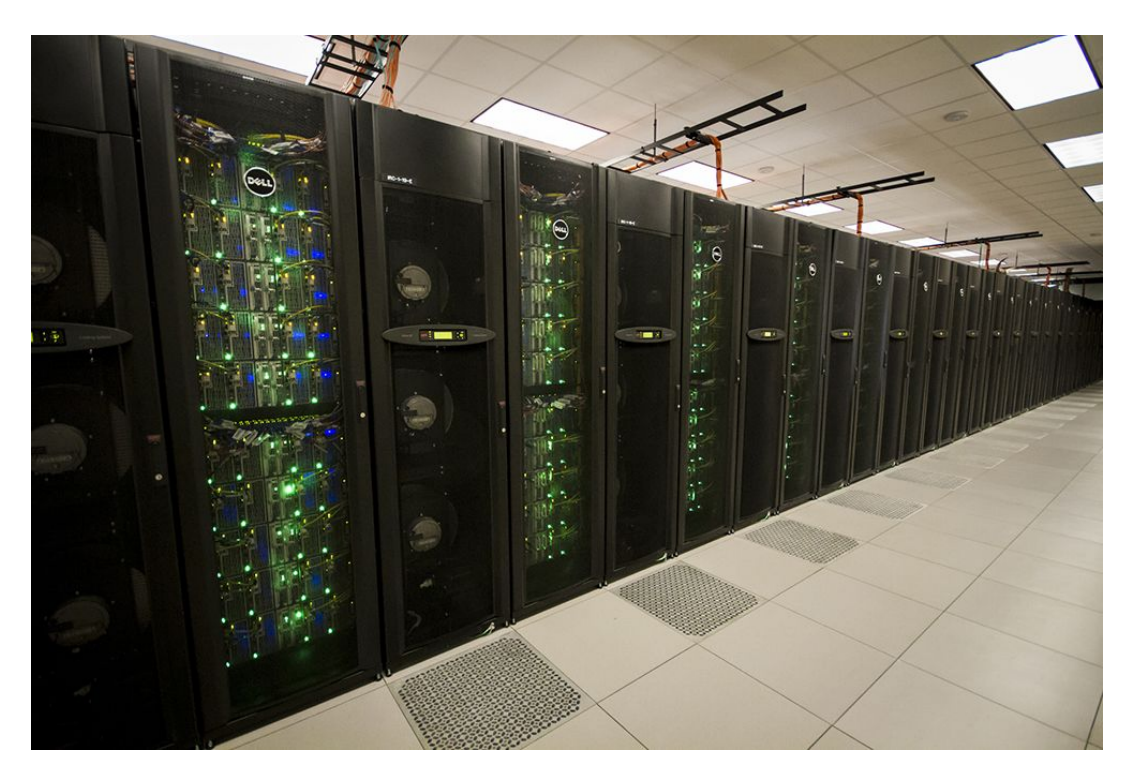

TACC Stampede (https://www.tacc.utexas.edu/-/stampede-2-drives-the-frontiers-of-science-and-engineering-forward)

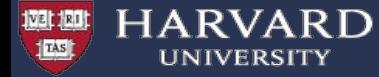

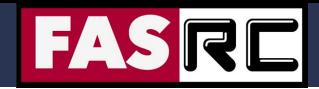

### **Rack**

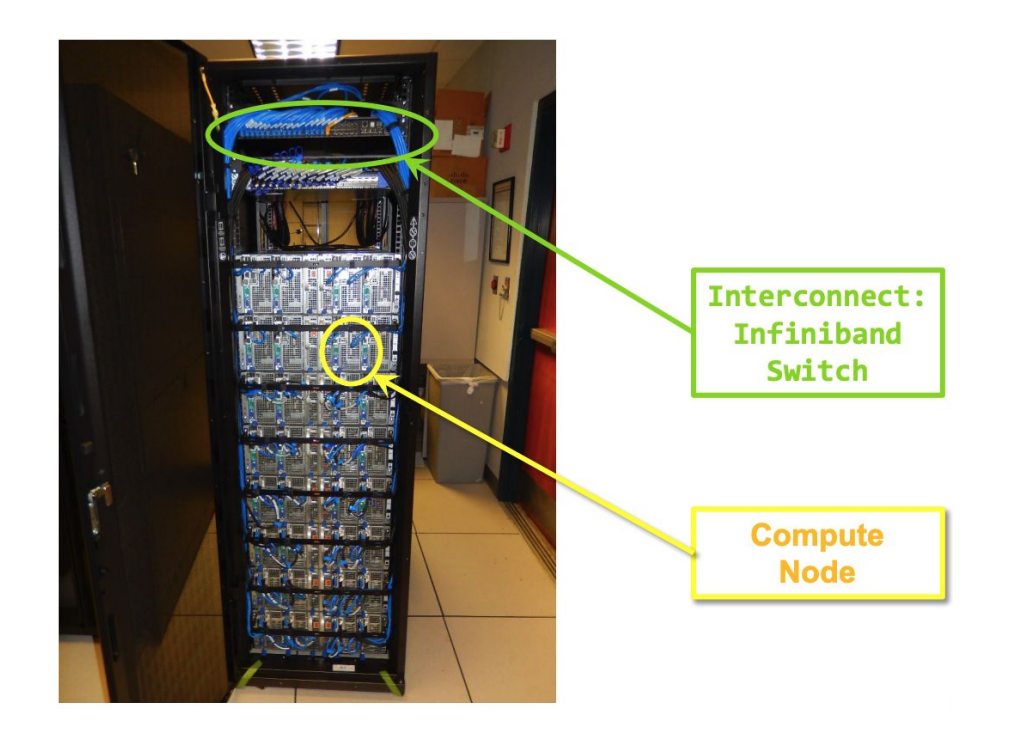

From HPC@LSU training (http://www.hpc.lsu.edu/training/weekly-materials/2022-Fall/HPC\_UserEnv1\_Fall2022.pdf)

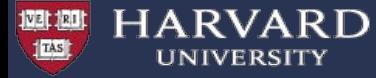

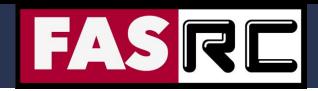

### Node

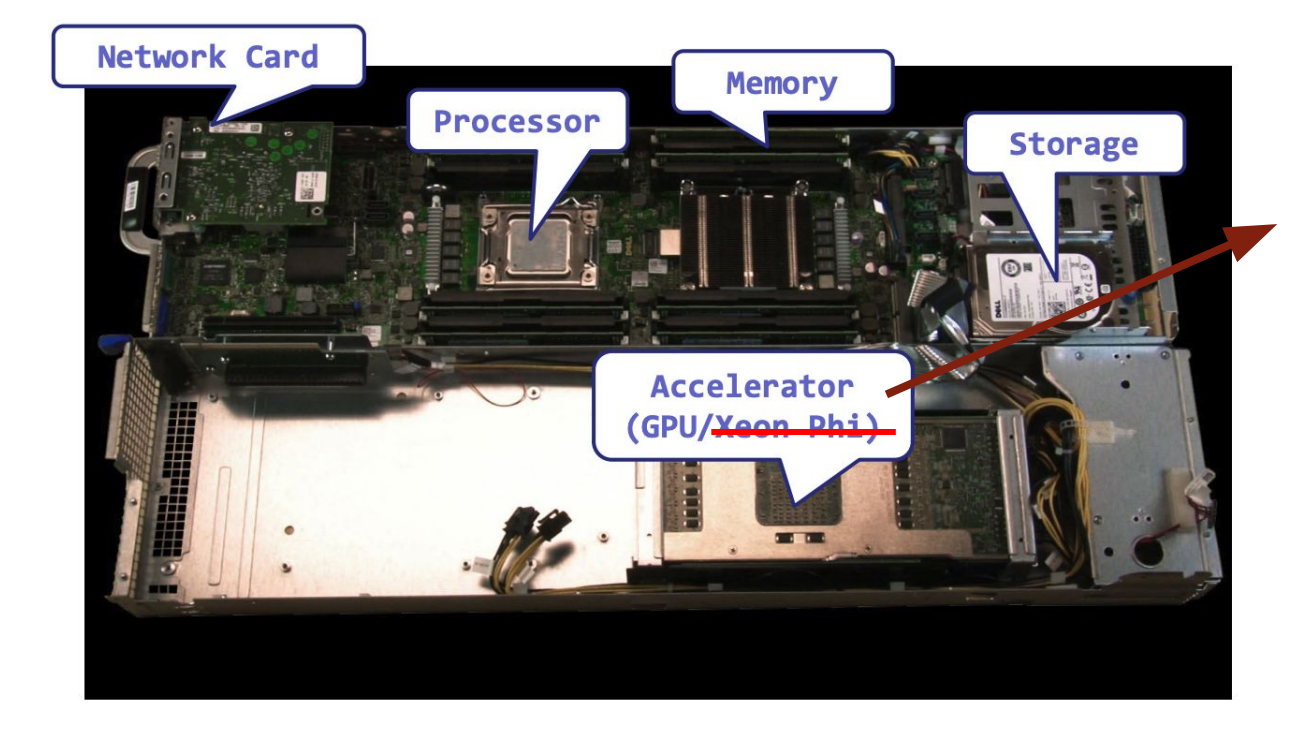

### GPU

- **Graphics** processing unit
- Accelerator
- At FASRC: NVidia A100s

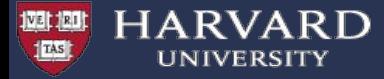

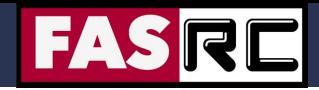

### Cluster Architecture

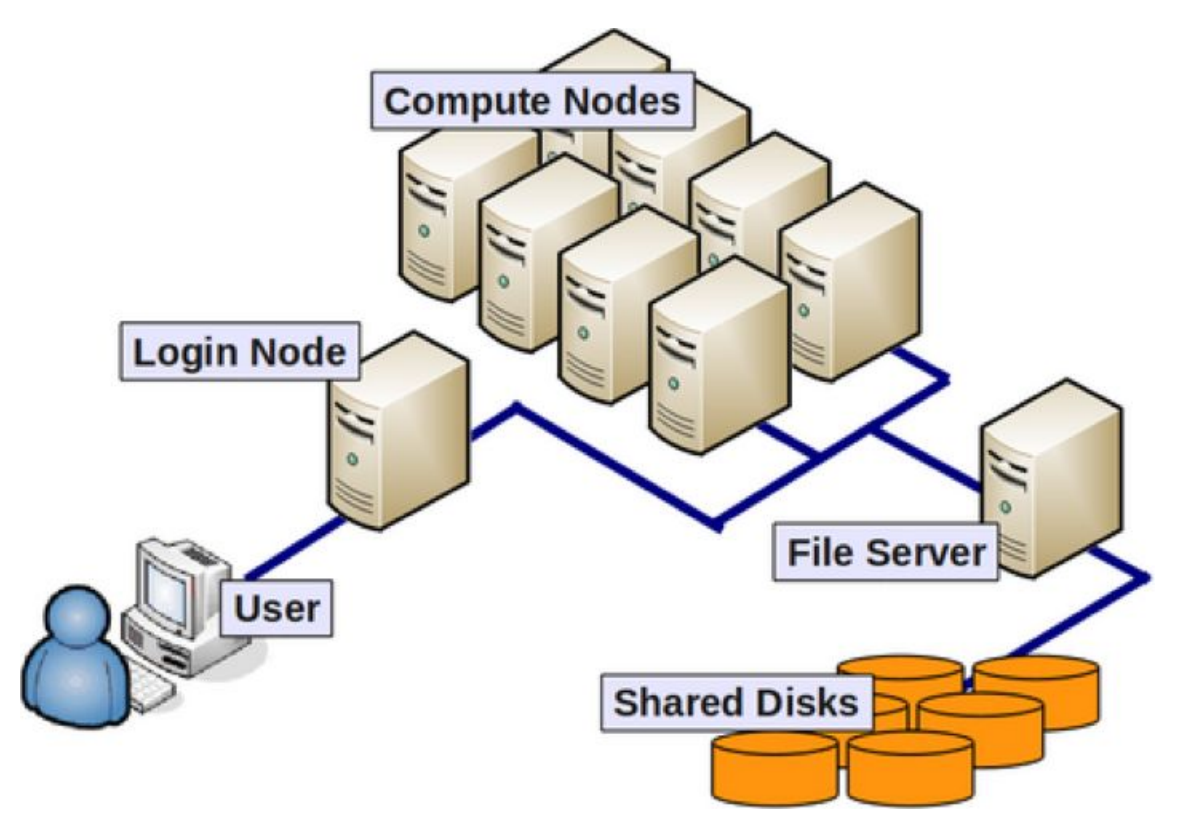

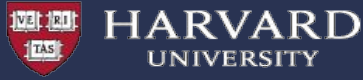

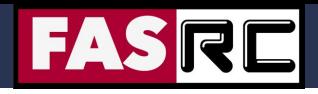

### FASRC Clusters

**LEVEL 5** 

- Cannon general purpose
- FASSE secure environment
	- The FAS Secure Environment (FASSE) is a secure multi-tenant cluster environment to provide Harvard researchers access to a secure enclave for analysis of sensitive datasets with DUA's and IRB's classified as Level 3.

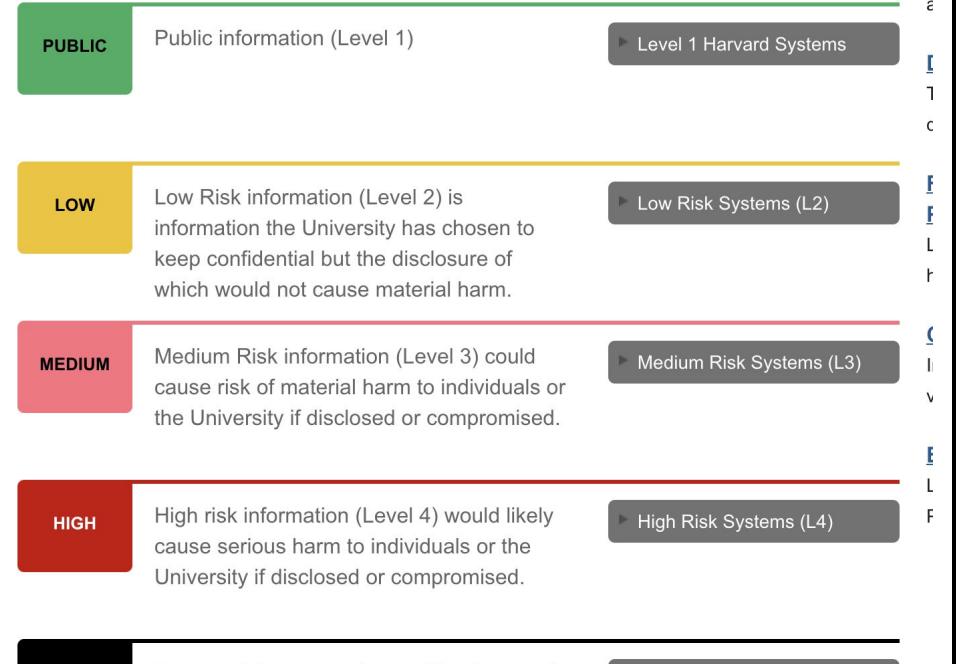

#### Reserved for extremely sensitive Research Data that requires special handling per IRB determination.

Level 5 Systems

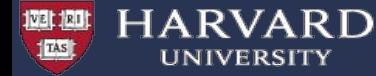

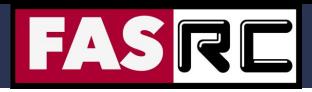

### Login and access

### Cannon FASSE

### **IQSS Cannon Quickstart Guide**

Home > IOSS Sid > IOSS Cannon Quickstart Guide

#### What is Cannon?

Cannon is the Faculty of Arts and Sciences research computing cluster for users with Data Security Level 2 data. This guide explains how to begin using Cannon. If you have Data Security Level 3 data, you must use the FAS Secure Environment (FASSE) cluster.

Fun fact: Cannon is named after the early 20th century Harvard astronomer Annie Jump Cannon.

#### Pre-requisite steps

Get set up on FASRC:

1. Get a FASRC account 1. Important: Be sure to request "FASRC Cluster Access" on the "Services" page 2. Set your FASRC password 3. Configure 2FA 4. Configure VPN

### **IQSS FASSE Quickstart Guide**

Home > IOSS Sid > IOSS FASSE Oujckstart Guide

### What is FASSE?

FASSE is the Faculty of Arts and Sciences Secure Environment research computing cluster. FASSE is available for users with Data Security Level 3 data. This guide explains how to begin using FASSE.

#### Pre-requisite steps

Get an account on FASSE: https://docs.rc.fas.harvard.edu/kb/get-a-fasse-account-and-project-group/

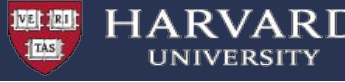

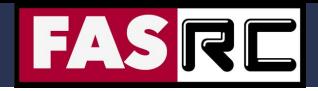

# What is Open OnDemand?

**OPEN OnDemand** 

- Open source web portal to access clusters
- Web-based, no software needs be installed on your local machine (except for a modern browser like Google Chrome, Mozilla Firefox)
- Easy to use and simple to learn
- Very similar to desktop applications
- The easiest way to run GUI applications remotely on a cluster
- Individual applications, remote desktop, shell, file browser

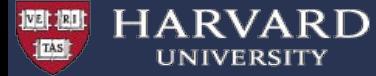

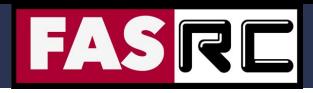

# OOD on Cannon and FASSE

### Cannon **FASSE**

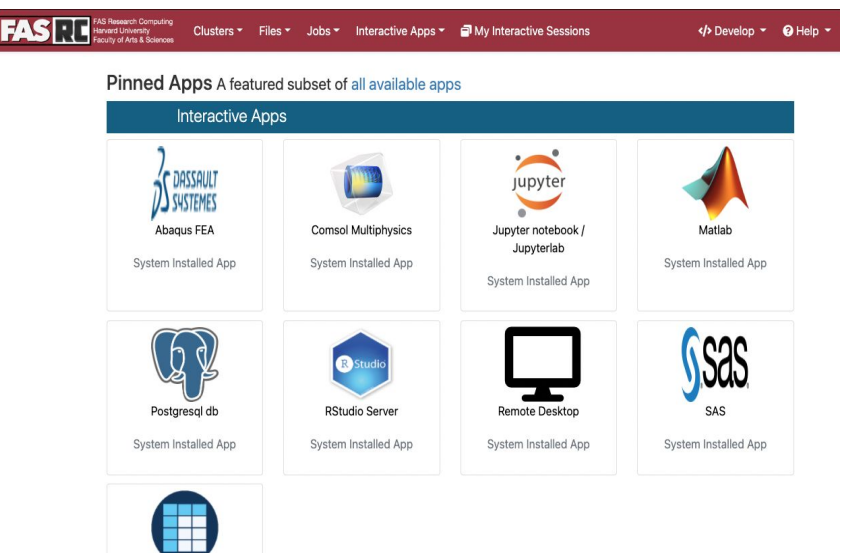

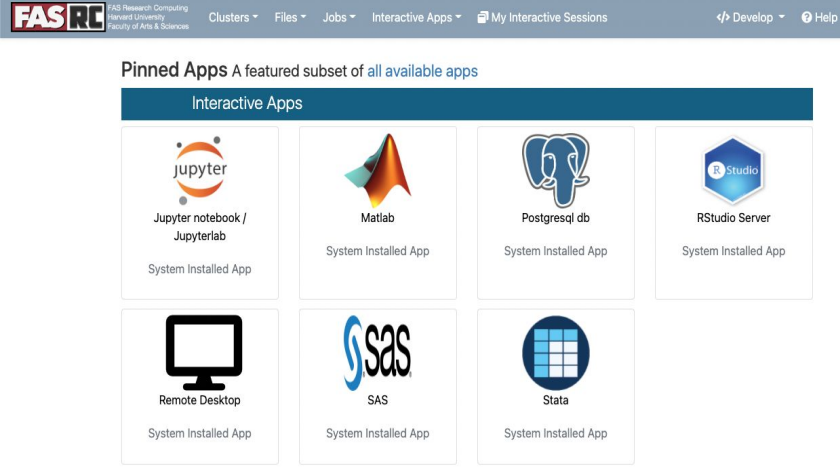

<https://vdi.rc.fas.harvard.edu/pun/sys/dashboard> <https://fasseood.rc.fas.harvard.edu/pun/sys/dashboard>

Stata System Installed App

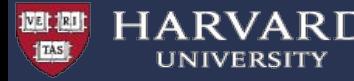

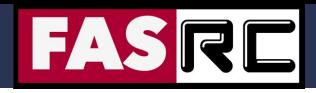

# Jupyter Notebook

You can create your own kernels using conda AND command line

- 1. Connect to cluster via ssh using command line: <https://docs.rc.fas.harvard.edu/kb/terminal-access/>
- 2. Create conda environment with packages that you need: <https://docs.rc.fas.harvard.edu/kb/python/>
- 3. Install package ipykernel so you can see the conda environment in Jupyter Notebook: [https://docs.rc.fas.harvard.edu/kb/ood-remote-desktop-how-to-open-software/](https://docs.rc.fas.harvard.edu/kb/ood-remote-desktop-how-to-open-software/#optional_Creating_and_loading_a_conda_environment) [#optional\\_Creating\\_and\\_loading\\_a\\_conda\\_environment](https://docs.rc.fas.harvard.edu/kb/ood-remote-desktop-how-to-open-software/#optional_Creating_and_loading_a_conda_environment)
- 4. Launch new Jupyter Notebook session
- 5. Select the newly create conda environment (kernel)  $15$

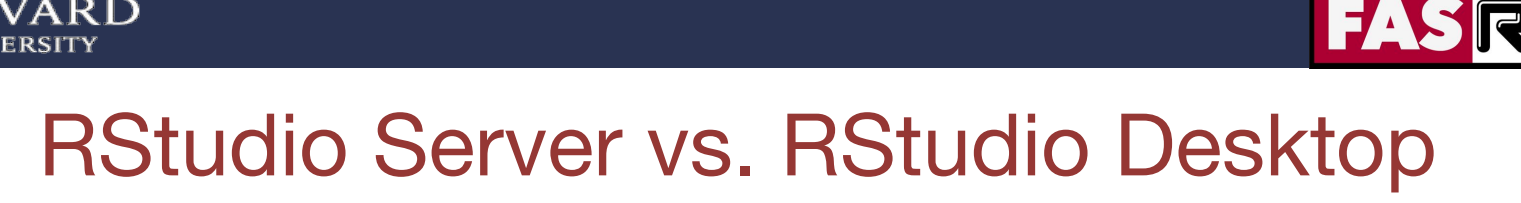

- Go-to RStudio application with many precompiled R packages
- Cannot set R LIBS USER
- R\_LIBS\_USER is set to ~/R/ifxrstudio/\<IMAGE\_TAG\>
- Cannot use module load
- Cannot use slurm commands (e.g. sbatch)

### RStudio Server **RStudio Desktop**

- **Highly customized environment**
- Can set R\_LIBS\_USER
- Can use module load  $\rightarrow$  you can set specific compilers (e.g. openmpi, gcc)
- Can use slurm commands (e.g. sbatch)

Documentation: <https://docs.rc.fas.harvard.edu/kb/rstudio-server-vs-rstudio-desktop/>

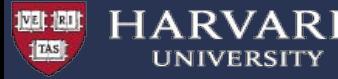

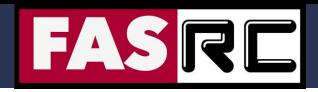

### **Stata**

- Stata can be run from the Open on Demand/VDI interface
- Documentation:<https://docs.rc.fas.harvard.edu/kb/stata-on-cluster/>
- On FASSE may need to have proxy settings changed for loading certain HTTP-only libraries
	- if you set httpproxy on, make sure to set httpproxy off before you end the session

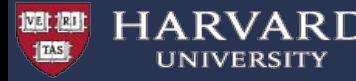

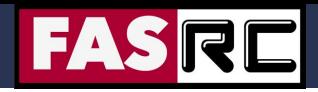

# Remote Desktop app

- It can be used to launch most GUI applications
- How
	- First: load module
	- Second: set environmental variables (not always needed)
	- Third: Launch software
- Documentation: <https://docs.rc.fas.harvard.edu/kb/ood-remote-desktop-how-to-open-software/>

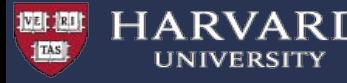

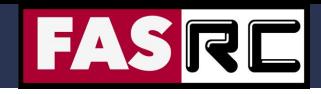

# Request Help - Resources

- <https://docs.rc.fas.harvard.edu/kb/support/>
	- Documentation
		- https://docs.rc.fas.harvard.edu/
	- Portal
		- http://portal.rc.fas.harvard.edu/rcrt/submit\_ticket
	- Email
		- rchelp@rc.fas.harvard.edu
	- Office Hours
		- Wednesday noon-3pm https://harvard.zoom.us/j/255102481
	- Consulting Calendar
		- https://www.rc.fas.harvard.edu/consulting-calendar/
	- Training
		- https://www.rc.fas.harvard.edu/upcoming-training/

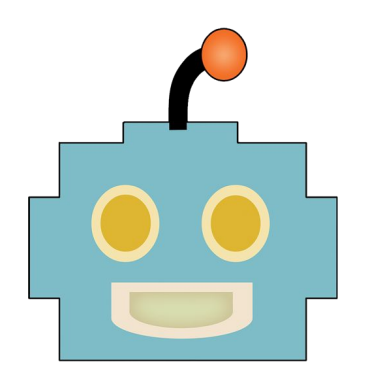

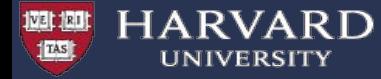

### **Extra slides**

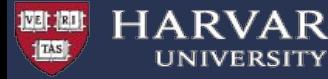

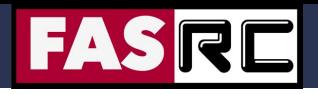

# Login & Access - Connect to Cannon

Once you have an account you can use the Terminal to connect to Cannon

- Mac: Terminal
- Linux: Xterm or Terminal
- Windows: SSH client Putty or Bash Emulator Git Bash

\$ ssh username@login.rc.fas.harvard.edu

- ssh stands for Secure SHell
- ssh is a protocol for data transfer that is secure, i.e the data is encrypted as it travels between your computer and the cluster (remote computer)
- Commonly used commands that use the ssh protocol for data transfer are, scp and sftp

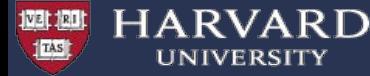

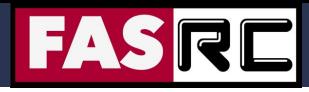

# Command line vs. OOD

### Command line OOD

- Pros
	- Very efficient for experienced users
	- Good for large-scale job submission and data processing
- Cons
	- Very steep learning curve
	- No GUI
- 
- Pros
	- Simple
	- GUI
	- Similar to desktop applications
- Cons
	- Not as efficient as command line
	- (Mostly) limited to single node jobs